## الـبـاب السابع الأبعاد والكتابة

1.7 اضافة الابعاد والنصوص الى الرسم: من قطاع التوضيحات (Annotation) في تبويب الرئيسية، نستطيع اضافة الابعاد والنصوص والجداول الى الرسم، لجعل الرسومات اسهل للفهم واكثر وضوحا.

7.1 اضافة االبعاد الى الرسم:

- من خالل قطاع التهضيحات ننقر عمى رمز االبعاد كما ىه مهضح
- او نكتب )dim )في شريط االو امر ثم مه افق، ومن ثم نحد افقي او ر اسي بكتابة )Hor او

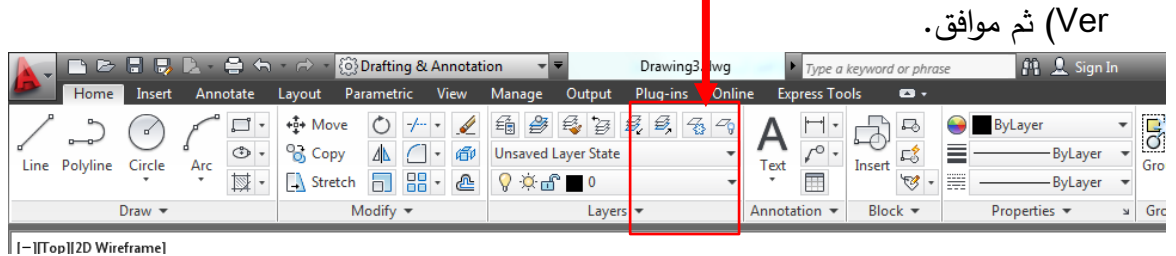

 نحدد النقطة االولى لتطبيق البعد عمييا بالنقر عمى زر الفارة االيدر، ثم ننتقل بالمؤشر الى النقطة الثانية لخط الابعاد للمسافة المراد توضيح بعدها.

 سيظير خط بالبعد المحدد، يتحرك حدب حركة المؤشر، نحدد المهقع المناسب ليذا البعد، وننقر بزر الفارة الايسر لانهاء الامر.

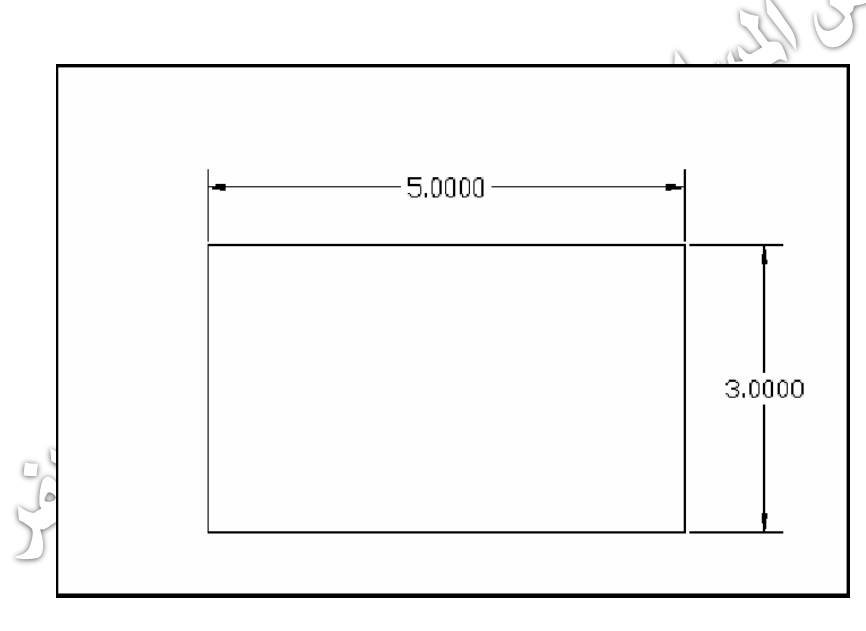

By: Ahmed Abdlkadhem Al-mothefer **Page 38**

- النوع الذي تم تنفيذه من خطوط الابعاد يسمى بعد خطي (Linear Dimension)، وهذا
	- يمكن تطبيقه فقط في الوضع التعامدي، اي راسي او افقي.
- لتطبيق خط ابعاد مائل عمينا اختيار خط بعد محاذي )line dimension aligned)، وذلك

بالنقر عمى المثمث المجاور لرمز االبعاد الخطية، فتظير قائمة نختار منيا خط االبعاد المحاذي، وكذلك الامر بالنسبة لتطبيق الزاويا وقطر الدائرة ونصف القطر.

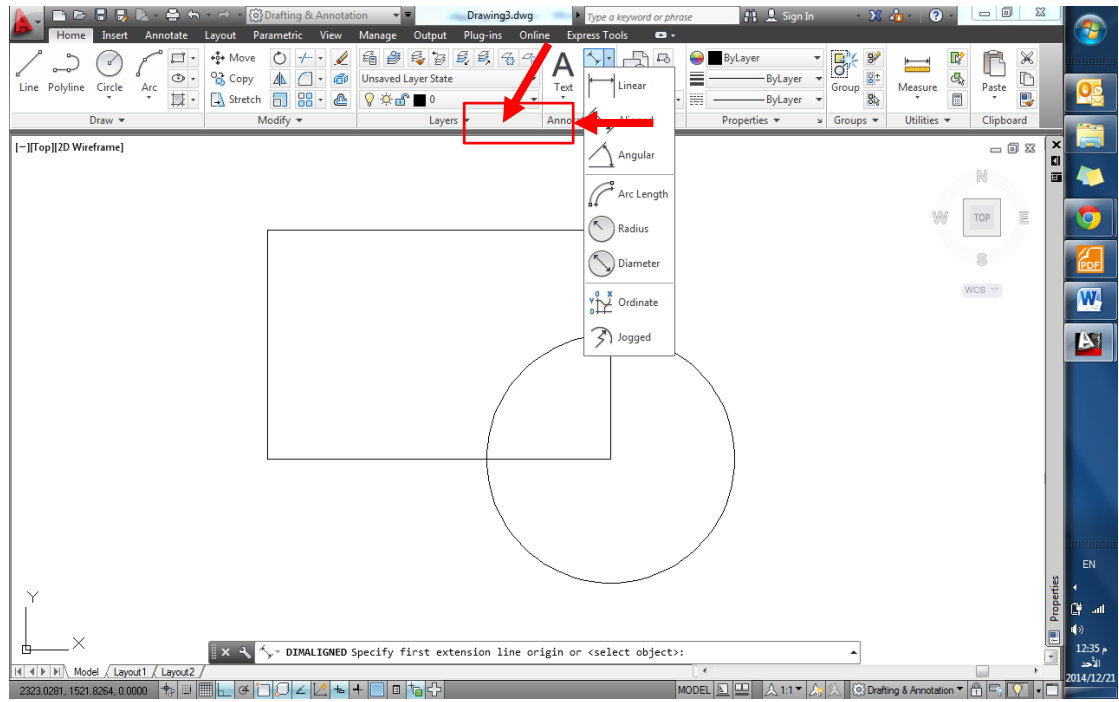

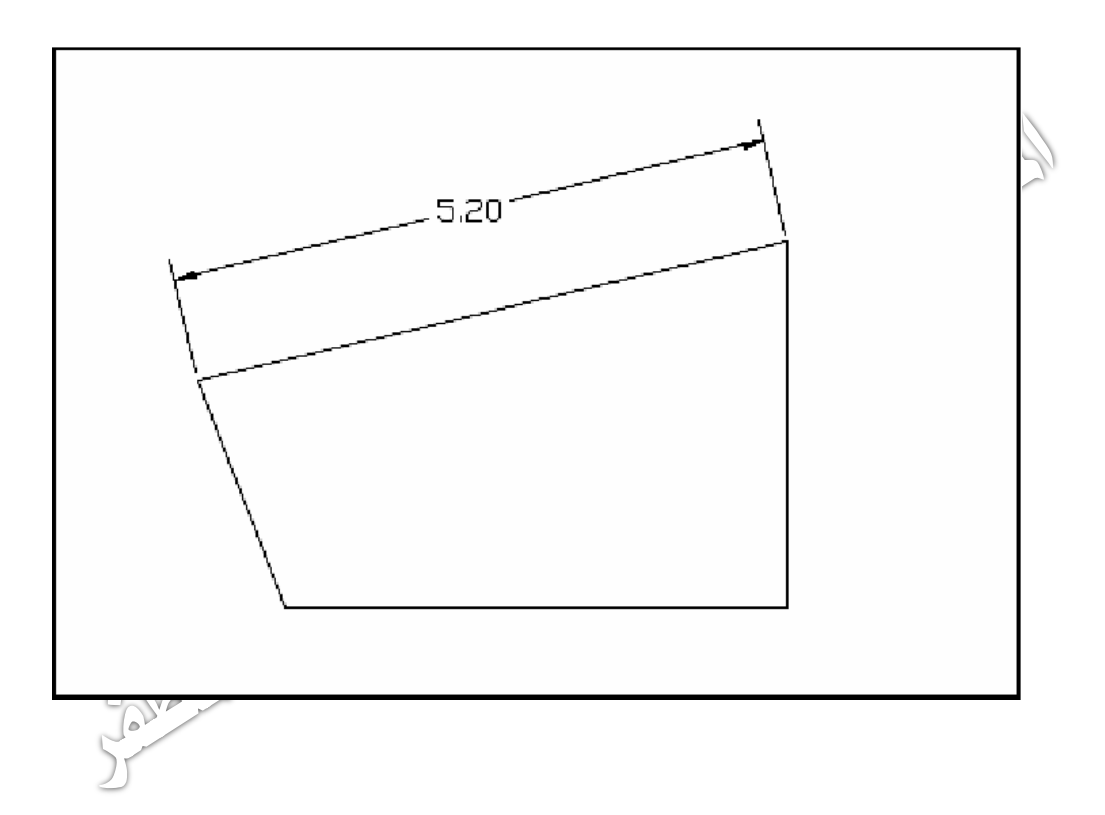

## 7.1 انذاء نمط ابعاد:

 من خالل قطاع التهضيحات في تبهيب الرئيدية، ننقر عمى كممة )Annotation )لمحرهل على قائمة منسدلة، نختر منها رمز نمط ابعاد (Dimension Style) بالنقر عليه يظهر لنا مربع حه ار انماط االبعاد:

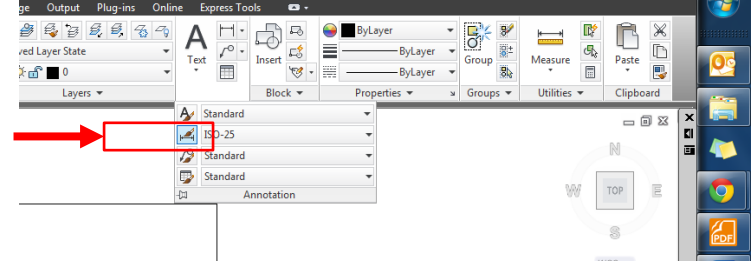

او بكتابة )D )في شريط االو امر.

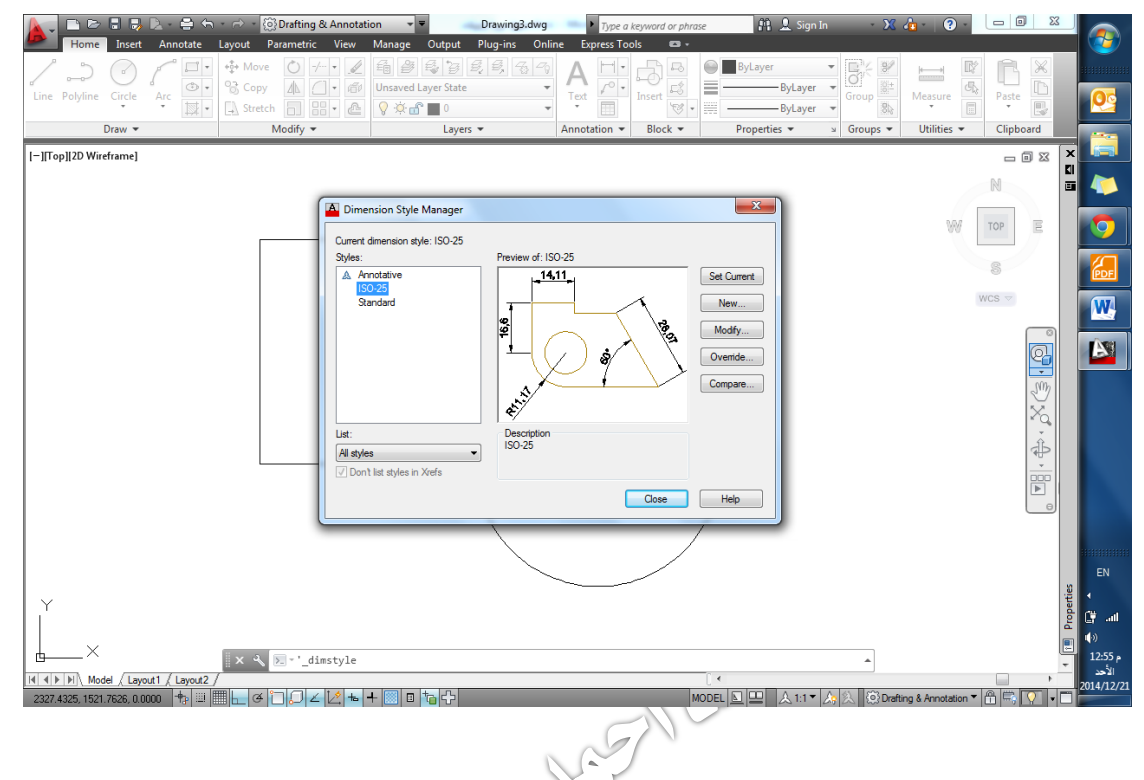

- نقهم باختيار جديد )New )لتفتح نافذة انذاء نمط ابعاد جديد، نحدد اسما لنمط االبعاد الجديد في الفراغ المخصص. • نقوم باختيار جديد (New) لتقتح ستمر سميدي الجديد.<br>نيد في الفراغ المخصص.<br>• ننقر استمرار (Continue) للبدء في اعدادات نمط الإجلاد الجديد.<br>• ننقر استمرار (Continue) للبدء في اعدادات نمط الإجلاد الجديد.
	-

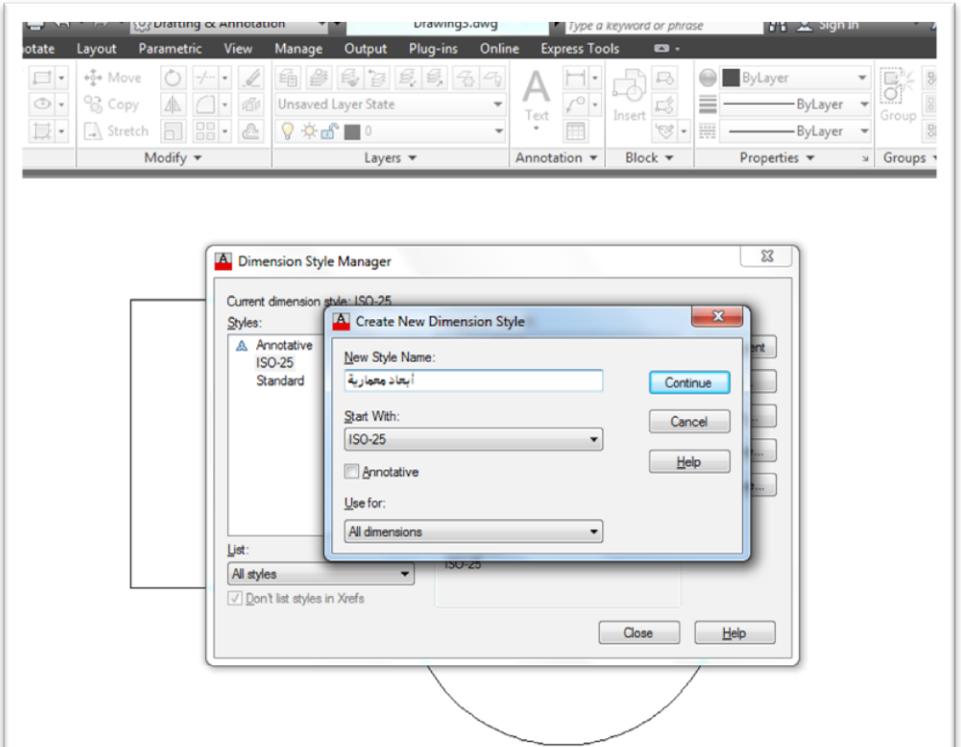

ستظير لنا نافذة تحتهي عددا من التبهيبات، لكل منيا اختراصو

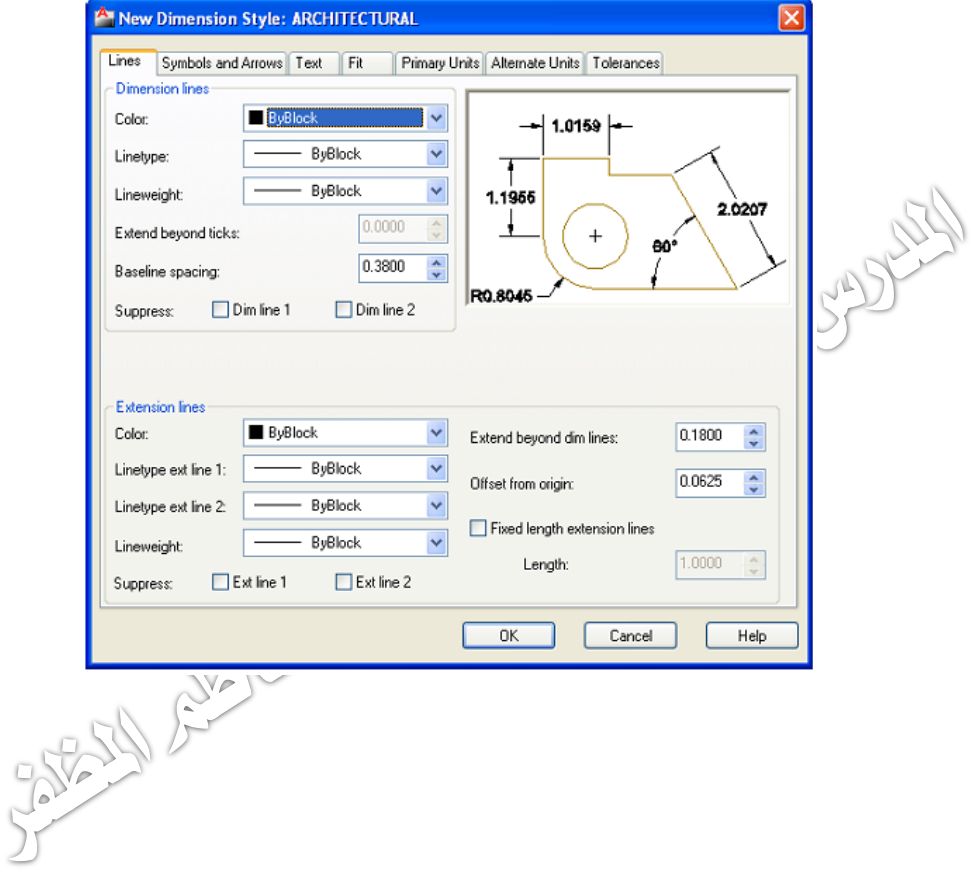

- نقهم بالنقر عمى تبهيب خطهط )Lines )في نافذة انماط االبعاد
- من خالل الخيار ات المعروضة نقهم باجر اء التعديالت حدب المطمهب، من تحديد لون خطوط الابعاد الى نوع الخط وسماكته.

وبالنقر على تبويب (Symbols & Arrows) يمكننا تحديد اشكال الاسهم والرموز التي تحدد نهايات خط الابعاد و حجمها، وعلامات المراكز ، و رموز ابعاد الاقواس، والابعاد المقطوعة وفصل خطوط الابعاد عن حافة ... الخ.

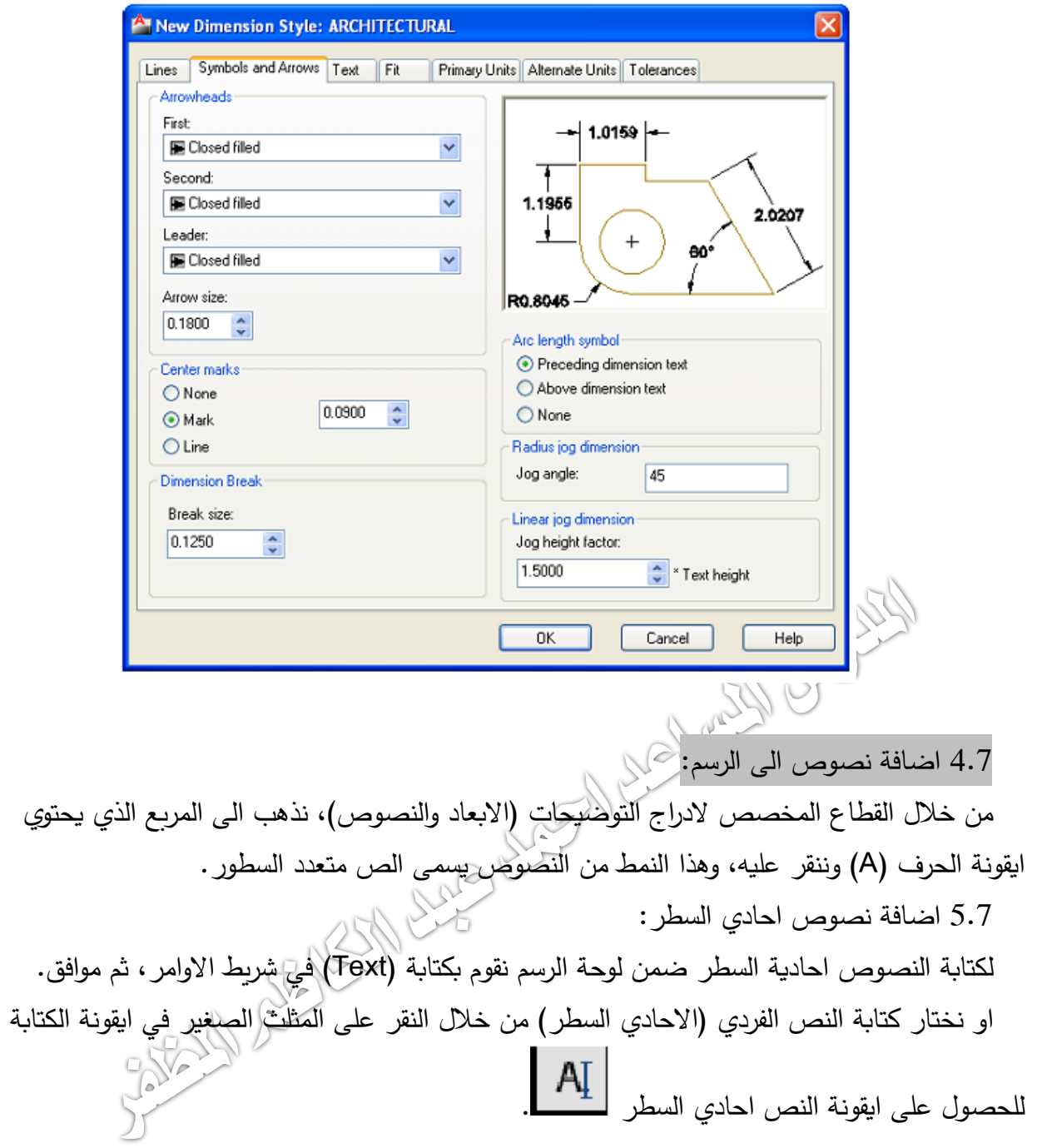

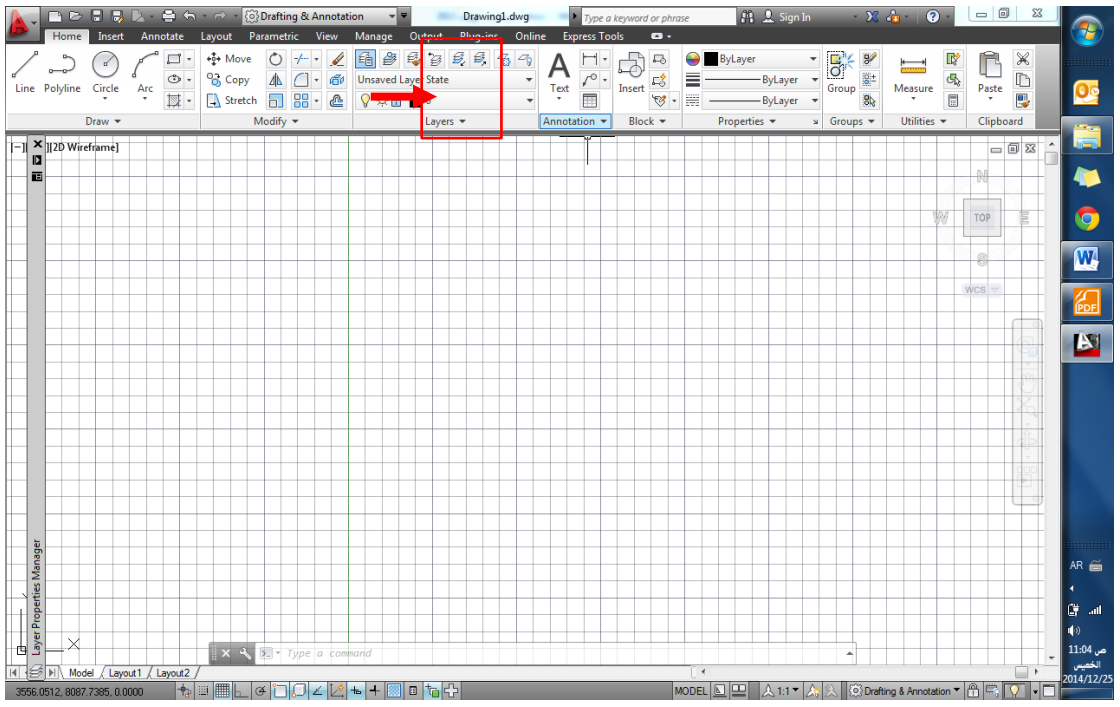

ننقر بزر الفارة الايمن لتحديد نقطة البداية للسطر، او نختار:

- ( J )لتعديل المحاذا ة
- ( S )لتحديد نمط النص
- الخطهة التالية نقهم بكتابة حجم النص
- نحدد زاوية الدوران للنص في حالة الرغبة
	- ننقر مه افق النياء االمر.

7.1 اضافة نص متعدد:

من خالل نفس قطاع التهضيحات، ننقر عمى ايقهنة النص المتعدد االسطر ، او نقهم بكتابة (Mtext) في شريط الاوامر ، ومن ثم نقوم بالخطوات التالية:

- نقهم بتحديد المداحة المخررة لمكتابة من خالل النقر بزر الفارة االيدر لتحديد نقطة البداية، ثم ننتقل لتحديد الركن المقابل لها في مستطيل الكتابة وننقر بزر الفارة الايسر ثانية.
- بمجرد النقر عمى زر الفارة االيدر لقفل مدتطيل الكتابة، سيتغير تبهيب الرئيدية الى تبهيب خيارات النصوص كما هو موضح، ومن خلاله نستطيع تحديد الخصائص المطلوبة للكتابة.

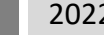

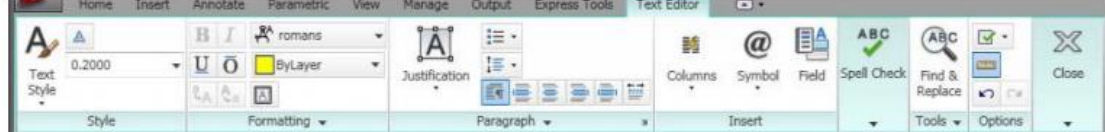

- نبدا بكتابة النصوص المطلوبة بعد تحديد خصائصها.
- اذا اردنا البدء في سطر جديد ننقر عمى زر االدخال )enter )في لهحة المفاتيح.

• ننقر بزر الفارة الايسر في الفراغ في لوحة الرسم لانهاء الكتابة، او ننقر على زر خروج )esc )لمخروج من عممية الكتابة.

- ستظير رسالة تعرض التاكيد عمى حفظ الكتابة او الغاءه.
	- نختر حفظ وننقر مه افق.

1.1 تعديل نص متعدد:

لتعديل نص مكتوب في لوحة الرسم نقوم بالخطوات التالية:

• نكتب (DDEDIT) او (ED) في شريط الاوامر ثم موافق، ليتحول المؤشر الى الشكل

المربع.

- ننقر عمى النص المرغهب تعديمو.
- سيتحهل النص الى الذكل االعتيادي القابل لمتحرير وسيظير تبهيب تعديل النرهص، الذي من خلاله نقوم باجراء التعديلات المطلوبة.<br>الكرايم<br>من خلاله نقوم باجراء التعديالت المطلوبة.<br>الكرايم المستعديات المطلوبة.

By: Ahmed Abdlkadhem Al-mothefer **Page 44 Page 44**